**pressreader** 

**LIBRARIES** one card

**Getting started guide - PC Access**

With over 7,000 publications from over 100 countries in 60+languages, PressReader is the leading digital newspaper & magazine provider for premium content. Explore titles such as Better Homes & Gardens, Gardening Australia, The Guardian, Vogue Australia, Women's Weekly, Inside Sport & much more from all over the world!

# **Requirements for access**

- Library Card Number ('X0' or 'D0') & PIN. If you are not a member, join at [www.libraries.sa.gov.au/join](http://www.libraries.sa.gov.au/join)
- Email address PC, tablet or smartphone with Internet access
- Your session will expire after 30 days. After 30 days, continue to use for free by regenerating complimentary access

# **Getting started on your PC**

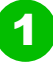

Visit **www.libraries.sa.gov.au/prlogin** and enter your **Library Card number** and **PIN,** then click **Log in**

The PressReader page will appear. Near the top right of the page, click the **Sign in** icon

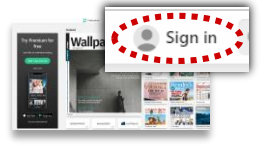

3 4 **Email address**, preferred **Password**, **First** and The **New User** window will appear. Enter your **Last name**. Then click **Create my account** and you'll be logged in. Now browse and enjoy!

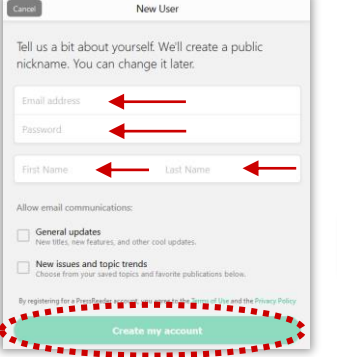

To access & edit your account settings, click on the **nickname** word at the top right of the page

nickname131

2

A welcome message will then appear. Click **New User? Sign up now**

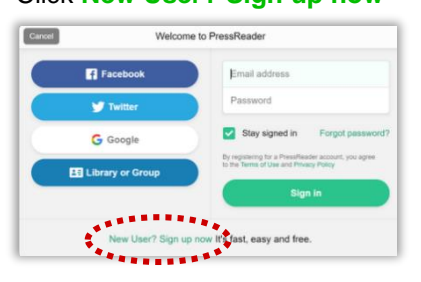

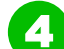

When logging in again, visit **www.pressreader.com** & click the **Sign in** icon at top right of home page, then sign in with your **Email address** & **Password** created at step 3

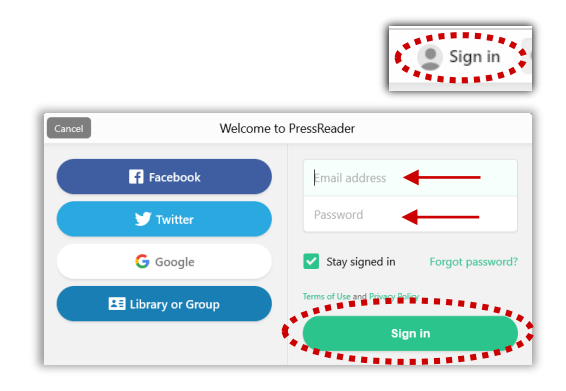

## **If you see these messages…**

Using PressReader is completely free of charge for library members, however the provider of the service uses the same platform for its commercial subscribers as it does for library members. Consequently you might sometimes see messages about Pay for access or Complimentary access time left. Here's how to deal with these…

#### **Regenerating Complimentary access time available**

Follow steps 1-3 above to regenerate the time period shown and your access, if required.

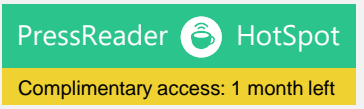

#### **Removing pay for access messages:**

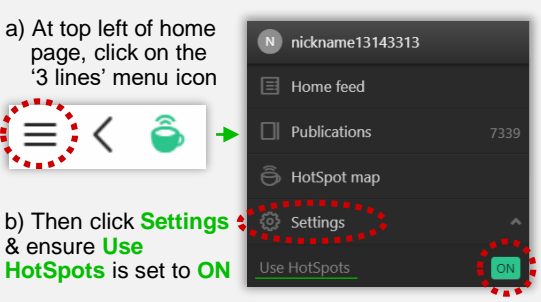

**Getting started guide** 

pressreader

**- App Access for Apple and Android**

Visit **www.libraries.sa.gov.au/prlogin** and enter your **Library Card number** (starts with 'X0'/'D0') and **PIN,** then click **Log in** 1

The PressReader page will appear. Near the top right of the page, click the **Sign in** icon

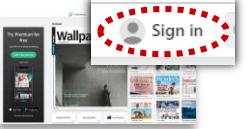

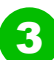

The **New User** window will appear. Enter your **Email address**, preferred **Password**, **First** and **Last name**. Then click **Create my account**

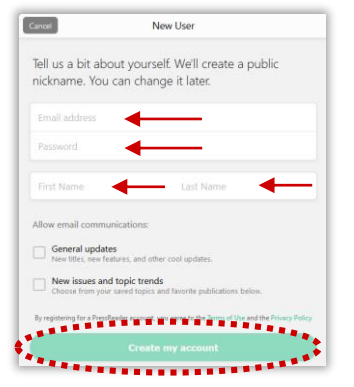

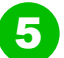

Sign in with your **Email address** & **Password** created at step 3  $\leftarrow$ Sign in

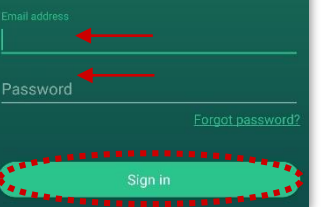

### **If you see these messages…**

Using PressReader is completely free of charge for library members, however the provider of the service uses the same platform for its commercial subscribers as it does for library members. Consequently you might sometimes see messages about Pay for access or Complimentary access time left. Here's how to deal with these…

#### **Regenerating Complimentary access time available**

Follow steps 1-3 above to regenerate the time period shown and your access, if required.

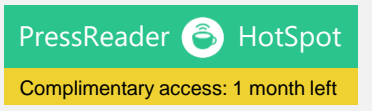

# **Requirements for access**

- Library Card Number ('X0' or 'D0') & PIN. If you are not a member, join at [www.libraries.sa.gov.au/join](http://www.libraries.sa.gov.au/join)
- Email address Tablet or smartphone with Internet access
- Your session will expire after 30 days. After 30 days, continue to use for free by regenerating complimentary access

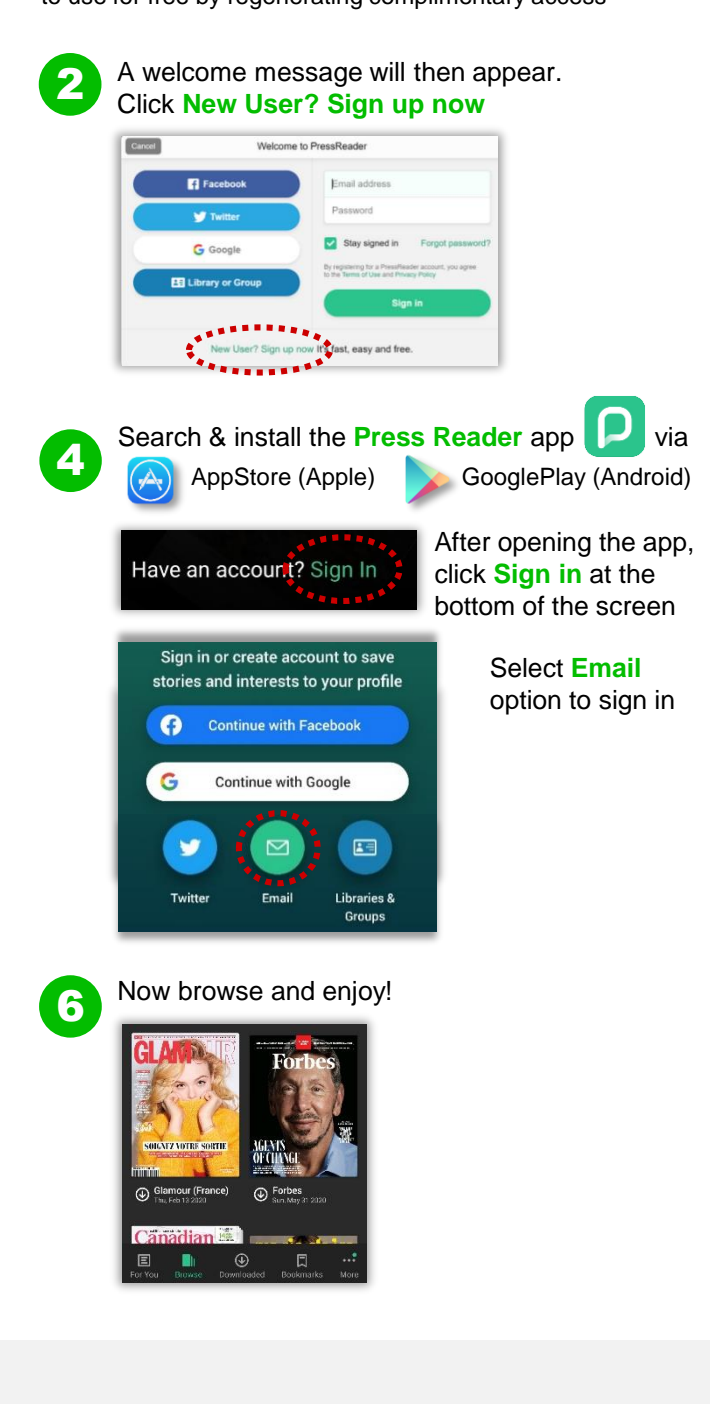

## **Removing pay for access messages:**

a) Access the app's settings by clicking the **More** menu option

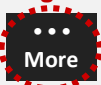

b) Then select **Settings** and scroll to **HotSpots** and ensure **HotSpots** are enabled:

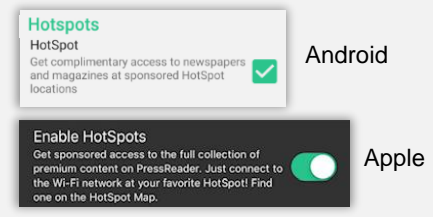